## 若松小学校エクセル初級講座

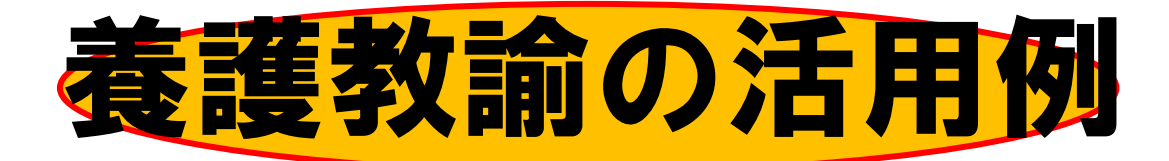

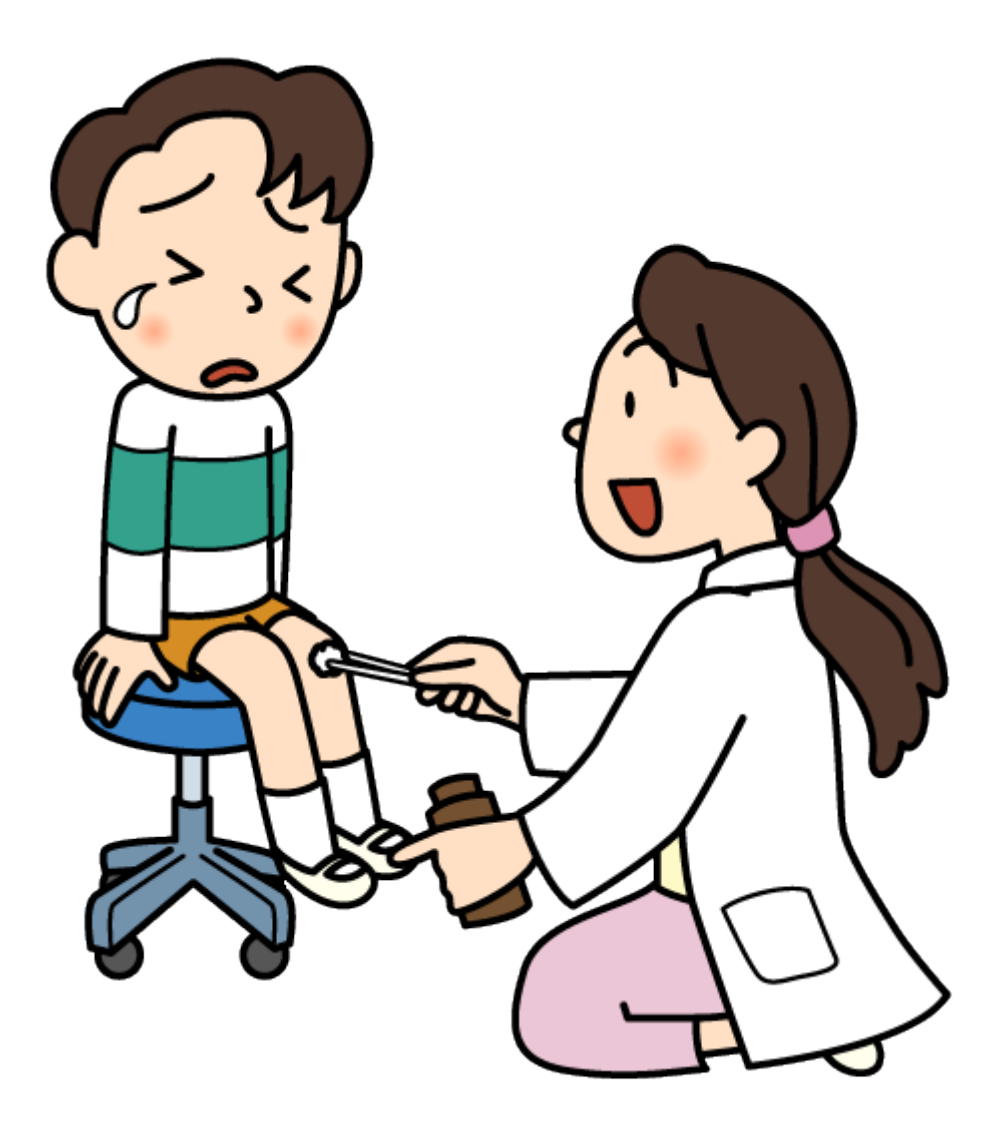

若松小学校 佐々木 朗

0.はじめに

今まで、たくさんの先生方のエクセル講習会を実施してきましたが、養護の先生の入門 用として何か一つと思いまして、今回のテキストを作成しました。

内容としては、身長・体重が入力されると、BMI指数が表示され、また、理想体重を 計算します。

それと、検診の結果を保護者に知らせる時の差し込み印刷を扱っていきます。

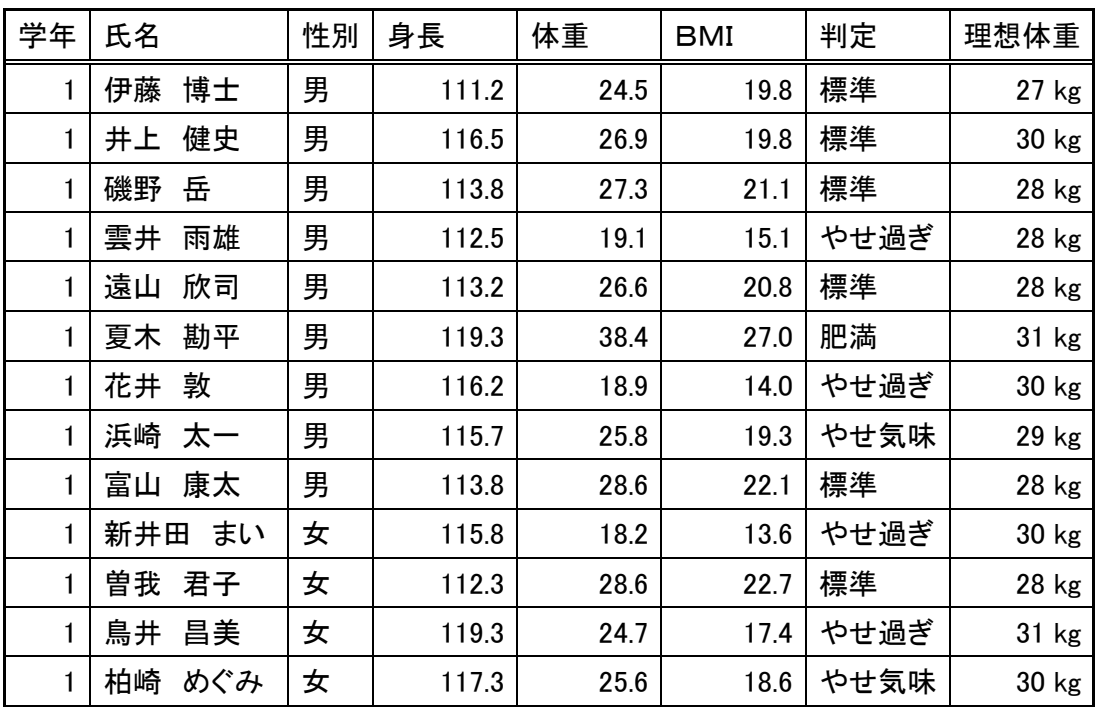

二計測で、身長と体重を入力します。そうすると、BMIが算出され、表により判定が 表示されます。理想体重も表示します。

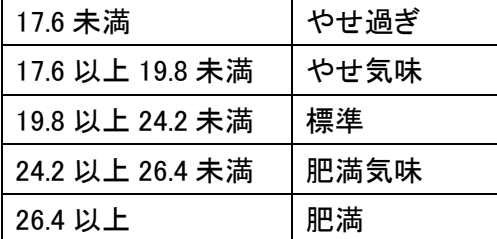

BMI指数は、BMI = 体重[kg] ÷ 身長[m] ÷ 身長[m]で算出しました。 理想体重は、身長[m] × 身長[m] × 22 で算出しました。

尚、本テキストはエクセル2007で作成しておりますが、他のバージョンでも概ね同 じ扱いで操作可能です。

1.ファイルを開く

エクセルを立ち上げ、左上のオフィスボタンから、「開く」を 選択し、目的のファイル「bmi」を選択し、開きます。

参考:エクセルを開かず、目的のファイルをダブるクリック しても、エクセルが立ち上がり、目的のファイルを開くことが できます。

2.罫線を引く

(1)A1~H95 までを選択します。(A1 を選択し、 ポインタが白プラスのまま、クリックをしな がら、H95 までマウスを動かします。

(2)「ホーム」のリボンになっていることを確 認し、(なっていなければ「ホーム」をクリッ ク) 罫線の小さい▼をクリックし、「格子」を クリックします。

(3)さらに、そのまま、「外枠太罫線」をクリ ックします。

(4)次に、項目名とデータの間(一行目と二行 目の間)を二重線にします。(1)と同じように A1~H1 を選択します。先ほどの罫線の小さい ▼をクリックし、下二重罫線をクリックしま す。

これで罫線の作業は終わりです。

参考:斜線や波線など細かい罫線の場合は、選択した後、右クリックで「セルの書式設定」、 「罫線」と進みます。

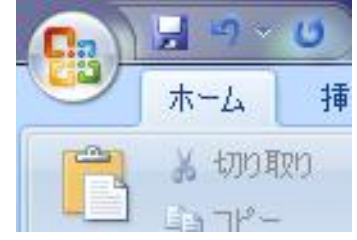

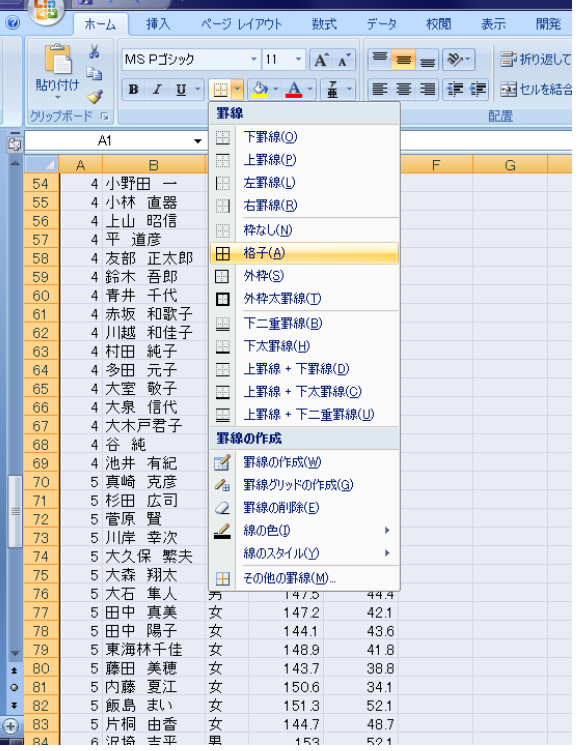

2.書式(小数点以下の桁数)をそろえる。

身長と体重のデータを下の方まで見て いってください。小数が0の場合は、0が 省略されています。小数第 1 位まで全て表 示させます。

(1)D2~E95 まで(身長と体重)を選択し ます。

(2)右クリックで「セルの書式設定」をク リック、引き続いて「表示形式」のタブを クリックします。

(3)「分類」から「数値」を選択し、「小数 点以下の桁数」を「1」に設定します。

以上で、小数以下 0 のものも表示され、 そろった感じがします。

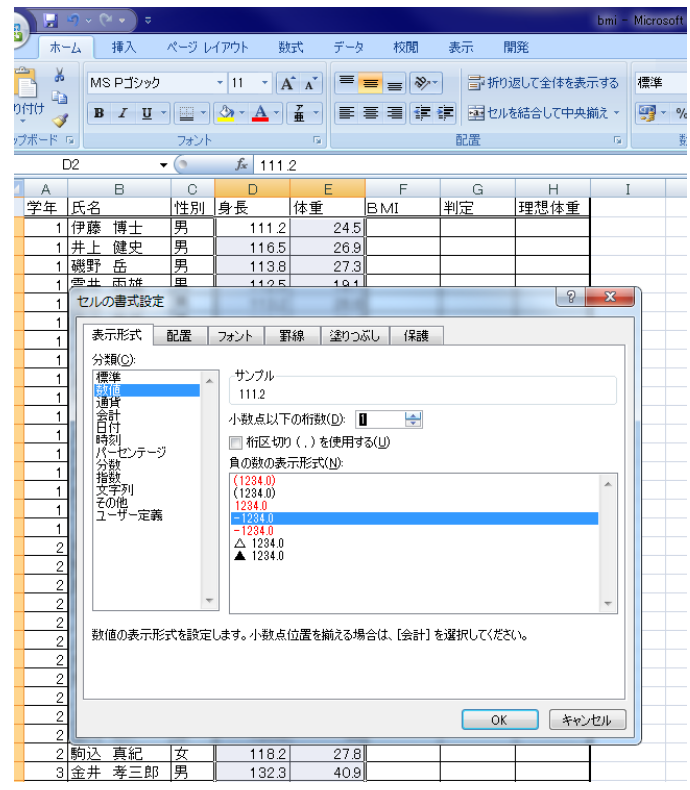

3.BMIを算出する。

一人目の伊藤博士さんのBMIを算出し ていきます。残り96人については、式の コピーを使います。

(1)伊藤さんのBMIは F2 に入りますの で、F2 をクリックします。

F2 には全て半角で(数式バーでも可)

## $=$ E2/(D2/100)<sup> $\degree$ </sup>2

插入 数式 校問 ホームー ページレイアウト データ 表示  $\begin{array}{c|c} \mathbf{y} & \mathbf{M} \\ \hline \mathbf{y} & \mathbf{M} \\ \hline \mathbf{y} & \mathbf{M} \end{array}$ ▼11 ▼ A A | = = → ※ 日 小波して全体を表示する **ORTOF**  $\mathcal{A}$ ブボード に フォント 配黑 **DCOUNT B**  $\cap$  $D$  $E$ G  $\mathbf{I}$ 学年上氏名 体重 判定 理想体重 性別 直長 BMI 1 伊藤 博士  $1113$ 24.5 = F2/(D2/100) 2 - | | / *| | | | | |*<br>1 | 井上 | 健史 116.5  $26.9$ 1 磯野 岳<br>1 雲井 雨雄 厙  $1138$  $\frac{273}{3}$  $\frac{1}{19.1}$  $112.5$ 1 遠山 欣 匣  $1132$  $26.6$ - 1夏木 勘平<br>11花井 敦<br>11花井 敦 愩 119.3 38.4 116.2 18.9 舅 <u>1 浜崎 太</u>  $115.7$  $25.8$ 

と入力します。「/」は「÷」の意味、「^」(カタカナの「へ」のところ)は累乗を意味し ます。つまり

24. 5÷ $(111.2 \div 100)^2$ 

ということになります。100 で割るのは、身長 を m に換算するためです。

良ければエンターキーをたたいてください。 19.81329 と表示されました。

(2)再び F2 をクリックします。F2 のセルの右 下部分にマウスを移動すると、白プラスから

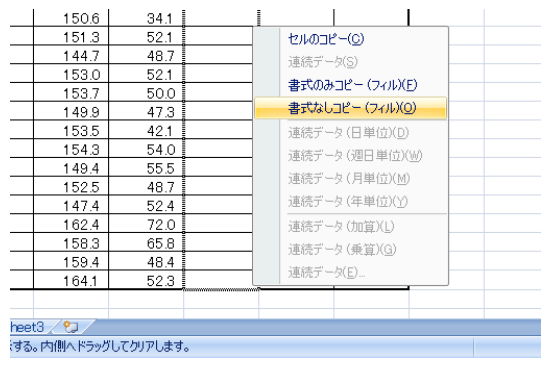

~夏休み養教のためのエクセル特訓講座 4~

黒プラスにマウスポインタが変わります。変わった時点で、右クリックをし、クリックし たまま、F95 までドラッグ(クリックしたまま引っ張ることをドラッグといいます)し、手 を離します。するとサブメニューが表れますので、「書式なしコピー」を選択します。 参考:今回の場合、左ドラッグでもいいのですが、罫線や字の大きさ、いろいろな書式が 交じっているとめんどうな場合が生じますので、「書式なしコピー」を使いました。

(3)これも小数第一位までにしましょう。今せっかくBMIの欄が全て選択されています ので、そのまま、右クリックで「セルの書式設定」、「表示形式」、「分類」、「数値」、「小数 点以下の桁数」を「1」に設定します。

4.理想体重の算出 判定のところはちょっ と難しいので、先に理想 体重のところをやりま す。

(1) 伊藤さんの理想体 重はH2に入りますので、 H2 をクリックします。 H2 には全て半角で(数式 バーでも可)

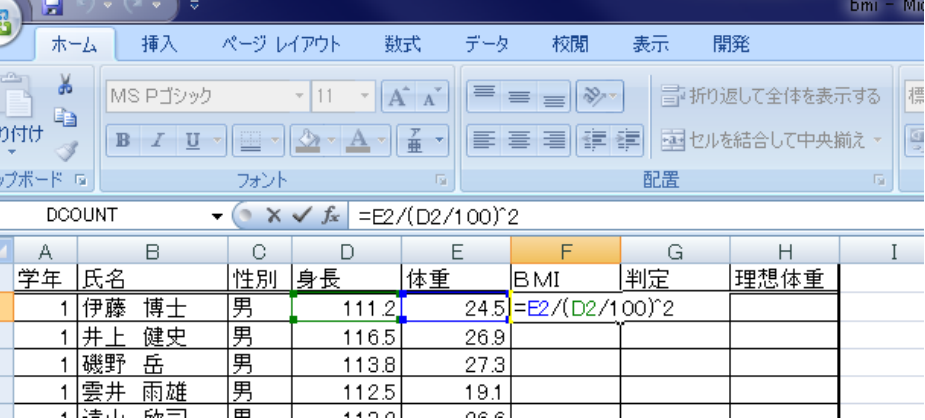

## $=(D2/100)^2*2*22$

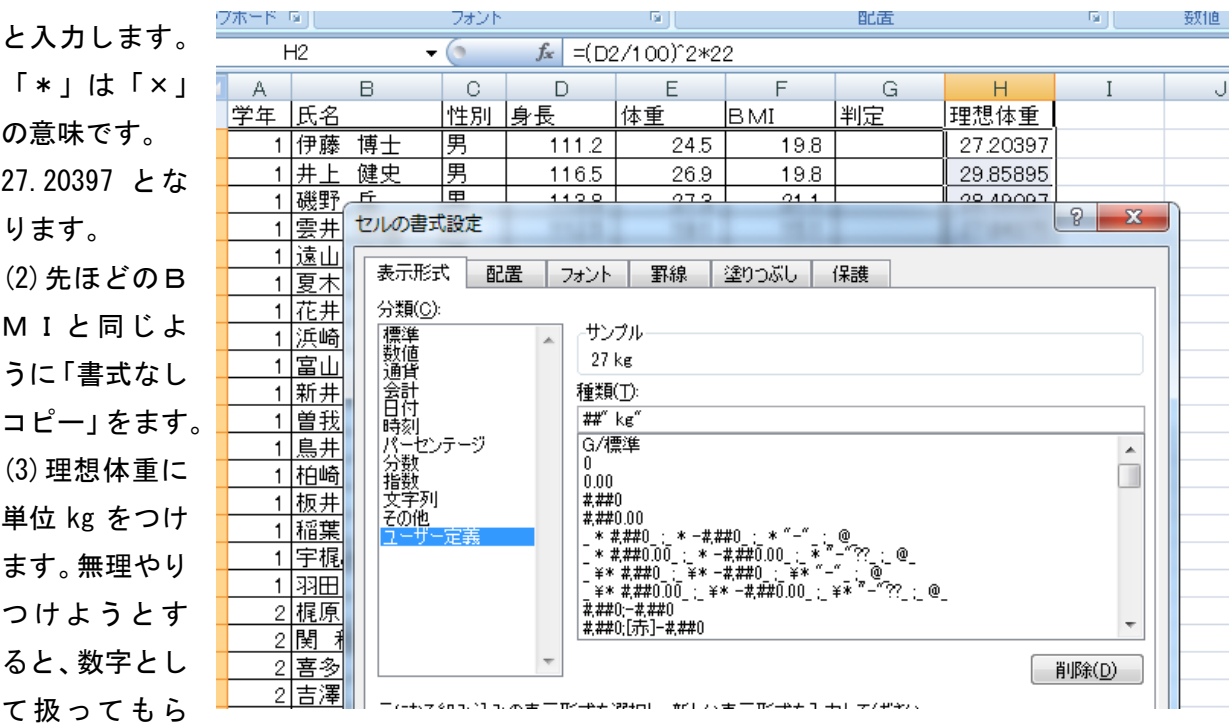

 $\sim$ 夏休み養教のためのエクセル特訓講座 5 $\sim$ 

えなくなり、不都合が起きることが多いので、書式設定からやっていきます。H2~H95 まで を選択します。先ほどと似ていますが、「セルの書式設定」、「表示形式」、「分類」、「ユーザ ー定義」をクリックしています。「種類」のところに、

## ##" kg"

と打ち込みます。「"」はシフトを押して、「2」、見やすくするため「kg」の前はスペース で一つ空けます。

##というのは、小数点以下はなしという意味です。

参考:##.0 と打つと、先ほどの小数第一位まで表示と同じ意味になります。

5.判定

それぞれのBMI指数を右の表によって判定し ていきます。これには vlookup 関数を使います。 ある範囲の中から目的の条件を探し、表示すると いうものです。

(1)別表を作る

J・Kのあたりに右のような表を作ってください。 わかりやすいように罫線もつけておきましょう。 (2)別表に名前をつける

範囲に名前をつけるという技を身につけておきま しょう。J2~K6 までを選択します。

左上の J2 と表示されている欄に、「別表」と入力 します。

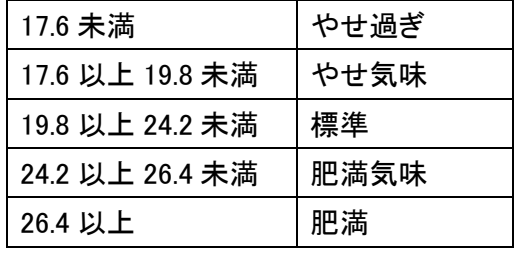

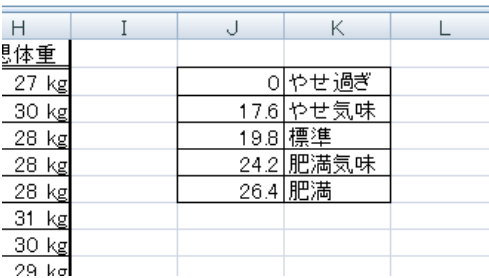

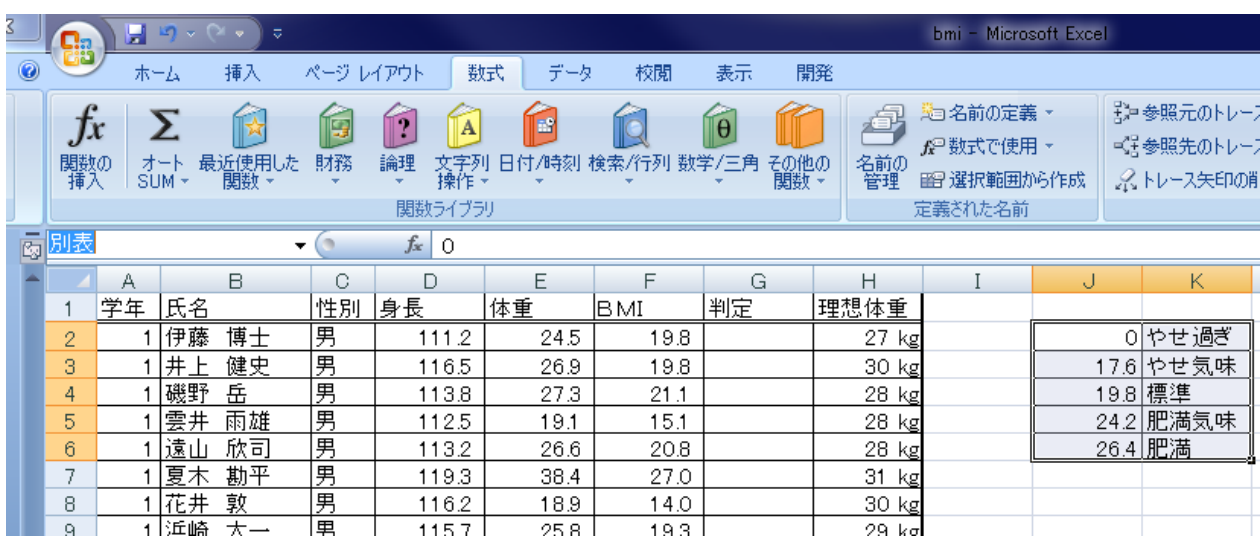

(3)関数を入力します。

伊藤さんの判定 G2 をクリックします。G2 には全て半角で(数式バーでも可)

 $=$ VLOOKUP $(F2, 7$ ll 表, 2)

と入力しエンターキーを押します。

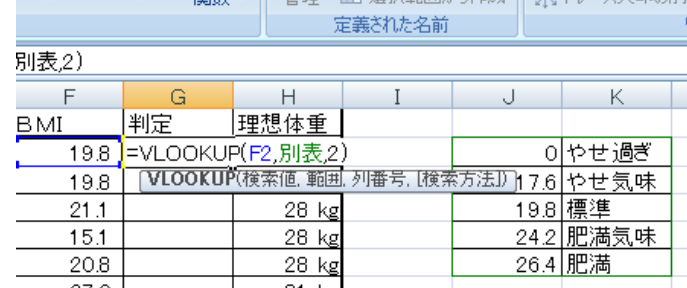

参考:VLOOKUP 関数は VLOOKUP(検索値、範囲、列番号)の引数で機能します。

つまり、伊藤さんのBMIを別表の中から探し(19.8 以上 24.2 未満)、その2列目を表示 させるという仕掛けです。

(4)判定をコピーする。

何回かやってきたように、右ドラッグで、書式なしコピーです。

6.フィルタで必要なデータを選び出す。

「1年生だけ」、「身長が120センチメートル以上の児 童」、「肥満の児童」などという条件で抽出する場合、 フィルタを使うと便利です。

(1)表の中の任意のセルを選択します。

(2)「ホーム」の「並べ替えとフィルタ」をクリック。 続いて「フィルタ」をクリックします。

(3)項目のところ「学年」、「氏名」、「性別」、「身長」、 「体重」、「BMI」、「判定」、「理想体重」のところに ▼がつきます。そこをクリックすると、必要なデータ だけ、抽出することができます。身長で、ある値以上 の子を抽出するのは、図の通りです。

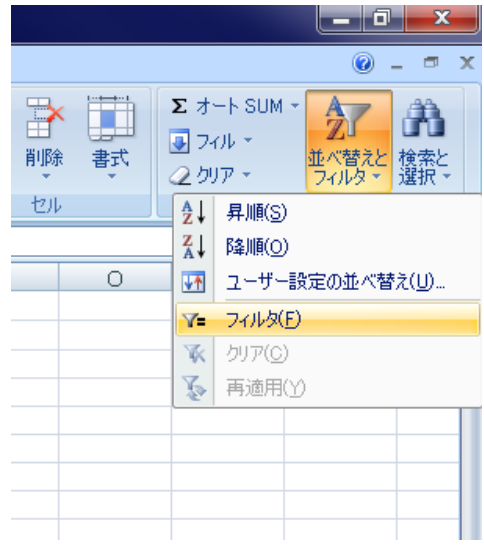

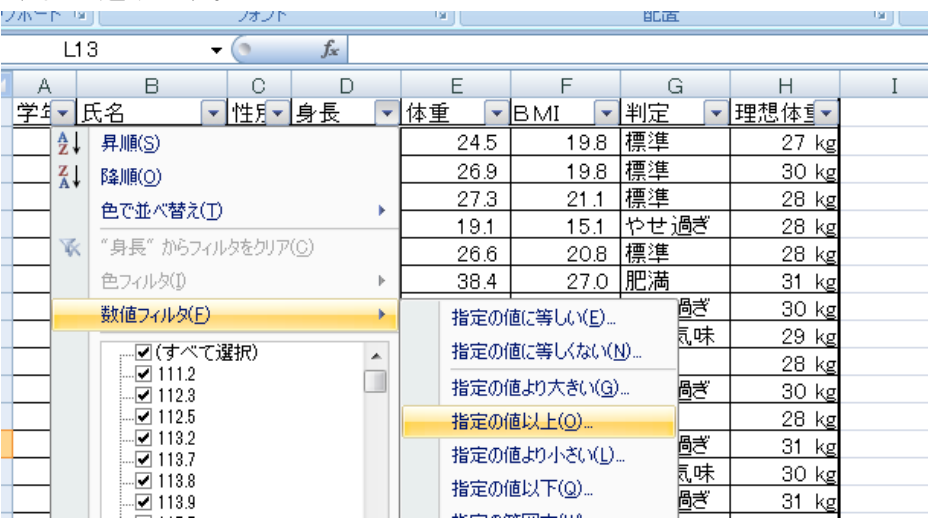

~夏休み養教のためのエクセル特訓講座 7~

(4)フィルタがかかっている列には、マークがつきます。「身長が 110 センチメートル以下 の 1 年生の男子」などといくつかの条件で絞っていくこともできます。検索が終わったら、 「全て選択」にし、フィルタを解除しておきましょう。

7.保存

メモリ、デスクトップ、マイドキュメントなどに「BMI(完成)」という名前で保存して ください。オフィスボタン「名前をつけて保存」です。 一度エクセルを閉じてください。

一休み

8.差し込み印刷

なんか難しそうに思うかもしれませんが、やってみるとたしたことはありません。原理 はワードで作った文書に個人のデータを入れていくという仕組みです。

(1)ワードを開いて、上のようなひな形文を作成してください。文字の大きさや配置は気に しなくてよいです。

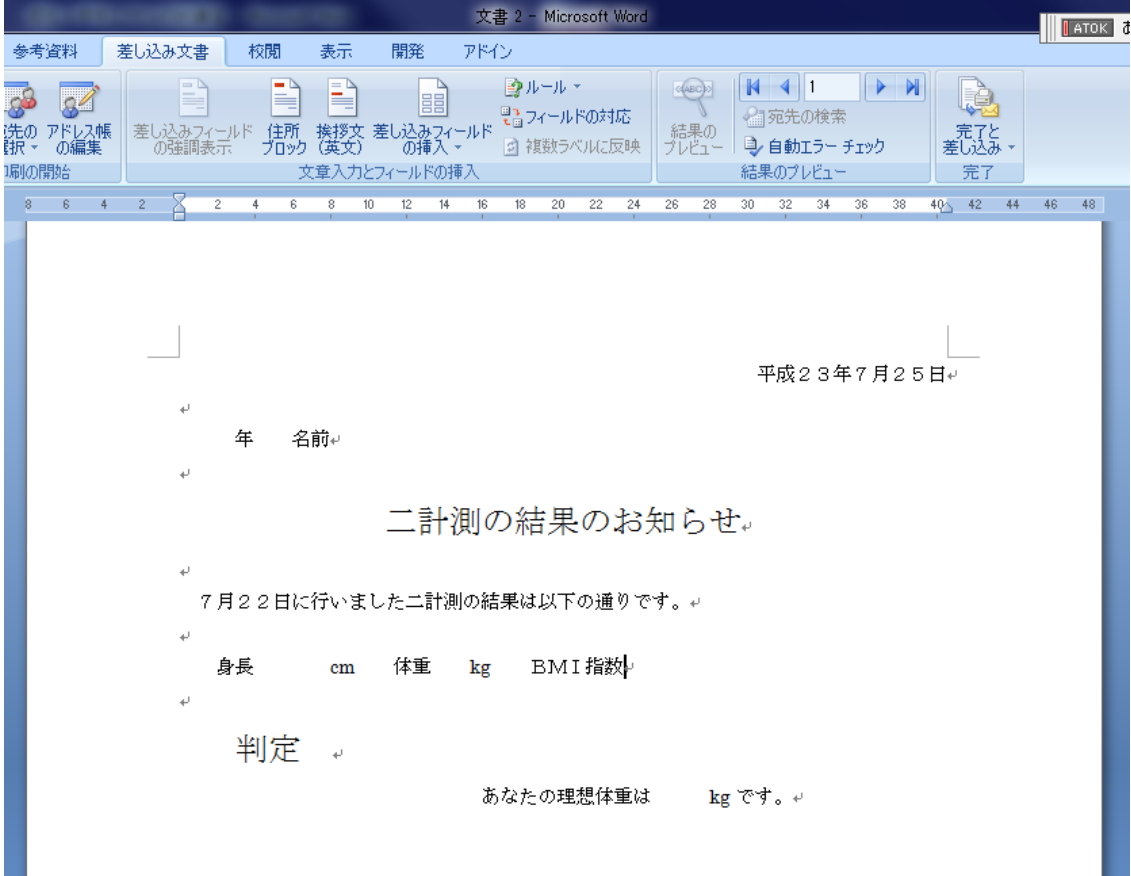

a s

(2) エクセルとつなげていきます。 「差し込み文書」、「宛先の選択」、「既存 のリストを使用」とクリックしていきま す。「新しいデータソースへの接続」な どと出ますが、左のデスクトップやドキ ュメントなどから、先ほどの「bmi(完 成)」までたどり着き、「開く」をクリッ クします。

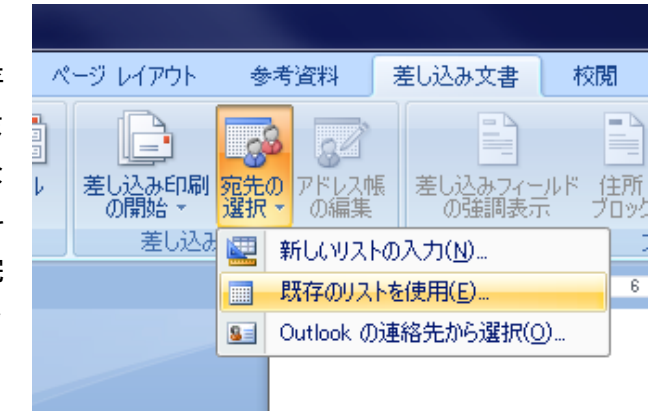

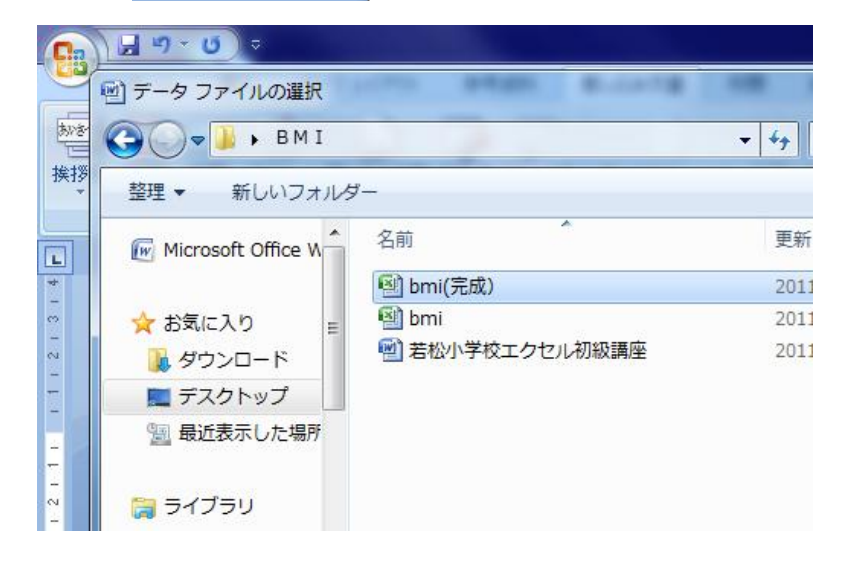

(3)テーブルの選択

深く考えないで「Sheet1\$」を選 択して、OKをクリックします。 何もなかったかのように元の 画面に戻ります。

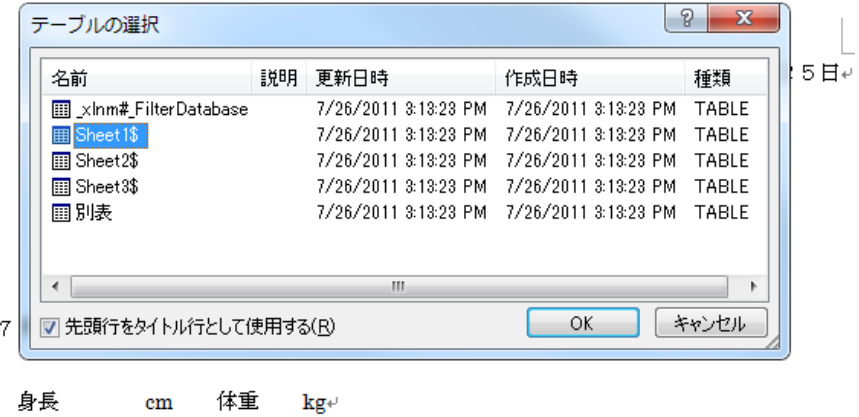

(4)学年からデータをつないでいき ます。マウスポインタを「年」の前 (左)に置きます。

「差し込みフィールドの挿入」をク リック、「学年」をクリック、「挿入」 をクリック、「閉じる」をクリックし ます。

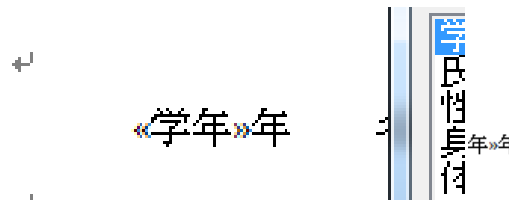

学年のところが《学年》年になりま した。

(5)同様に名前、身長、体重、判定、 理想体重もそれぞれ、マウスポイン タを置き、「差し込みフィールドの挿 入」とつないでいきます。

(6)最後の微調整(書式の設定)

多くの場合は、これからやる手続きはしません。私もテキストを書いていて、初めて知 りました。というのは、エクセルのデータをワードにつなぐ時、書式設定されていない生 のデータでつながるのです。試しに「結果のレビュー」をクリックしてください。名前、 判定などはいいのですが、数値に思わぬ小数点がついてくることがわかりました。これを 回避していきます。

 $\label{eq:Gibbs} \mathcal{L} \downarrow \mathcal{L} \mathcal{L} \mathcal{L} \leftarrow \mathbf{H} \mathcal{V} \mathcal{L} \left( \mathcal{V} \right) \mathcal{L} \mathcal{L} \left( \mathcal{V} \right) \mathcal{L} \mathcal{L} \rightarrow \mathbf{H} \left( \mathcal{V} \right) \mathcal{V} \mathcal{V} \mathcal{V} \mathcal{V} \mathcal{V} \mathcal{V} \mathcal{V} \mathcal{V} \mathcal{V} \right) \quad \forall \mathcal{V} \in \mathcal{V} \quad \text{and} \quad \mathcal{V} \downarrow \math$ 《身長》のところをドラッグし、 右クリック。「フィールドコードの

身長

表示/非表示」をクリック。

そこで、図の用に半角で「¥##. #」 と加えます。同様に体重、BMI も修正します。理想体重は、整数 でいいので、「\##」にします。

{ MERGEFIELD "身長" \###||#||| cm 身長 13286061798038e

"身長"

 $\frac{1}{2}$  cm

**MERGEFIELD** 

(7)結果を見るには「結果レビュー」をクリックします。

今度はきれいに表示されました。

(8)印刷 完了と差し込みをクリックします。ここで、必要な番号または、全てを選択しま す。通常のようにオフィスボタンから印刷すると表示されているものだけしか、印刷され

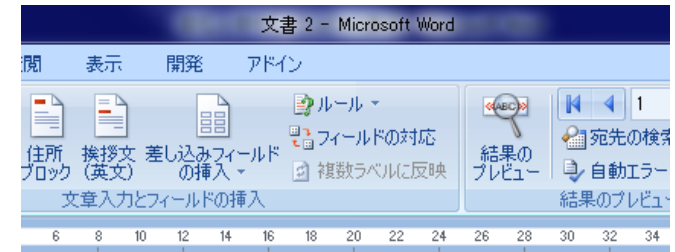

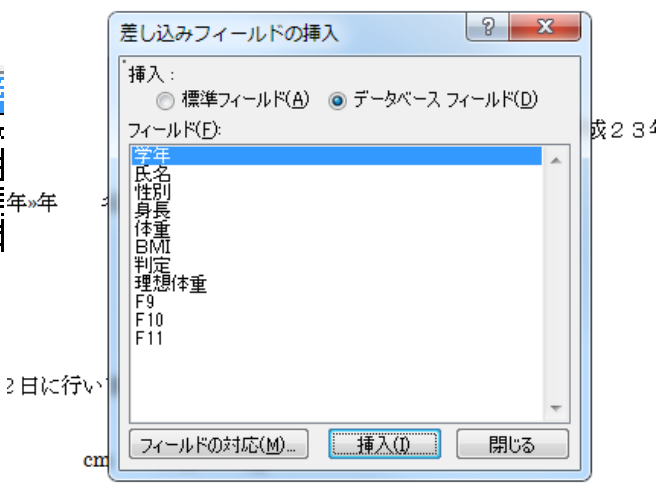

ません。

(9)保存 「二計測結果のお知らせ」という名前で保存してください。次回からこのワード ファイルを立ち上げますと、「データを挿入しますか」というメッセージが表れ、「OK」 をクリックすると自動的にエクセルにつながります。

おしまい。